## **So richten Sie die Notfallumgehung im "Nicht stören"-Modus für einzelne Kontakte ein**

**Schritt 1**: Nehmen Sie Ihr iPhone zur Hand und öffnen Sie die Telefon-App.

**Schritt 2: Tippen Sie auf den Reiter "Kontakte" und wählen einen Kontakt** aus.

**Schritt 3: Oben rechts tippen Sie nun auf "Bearbeiten"** 

**Schritt 4: Jetzt wählen Sie die Option "Klingelton" aus.** 

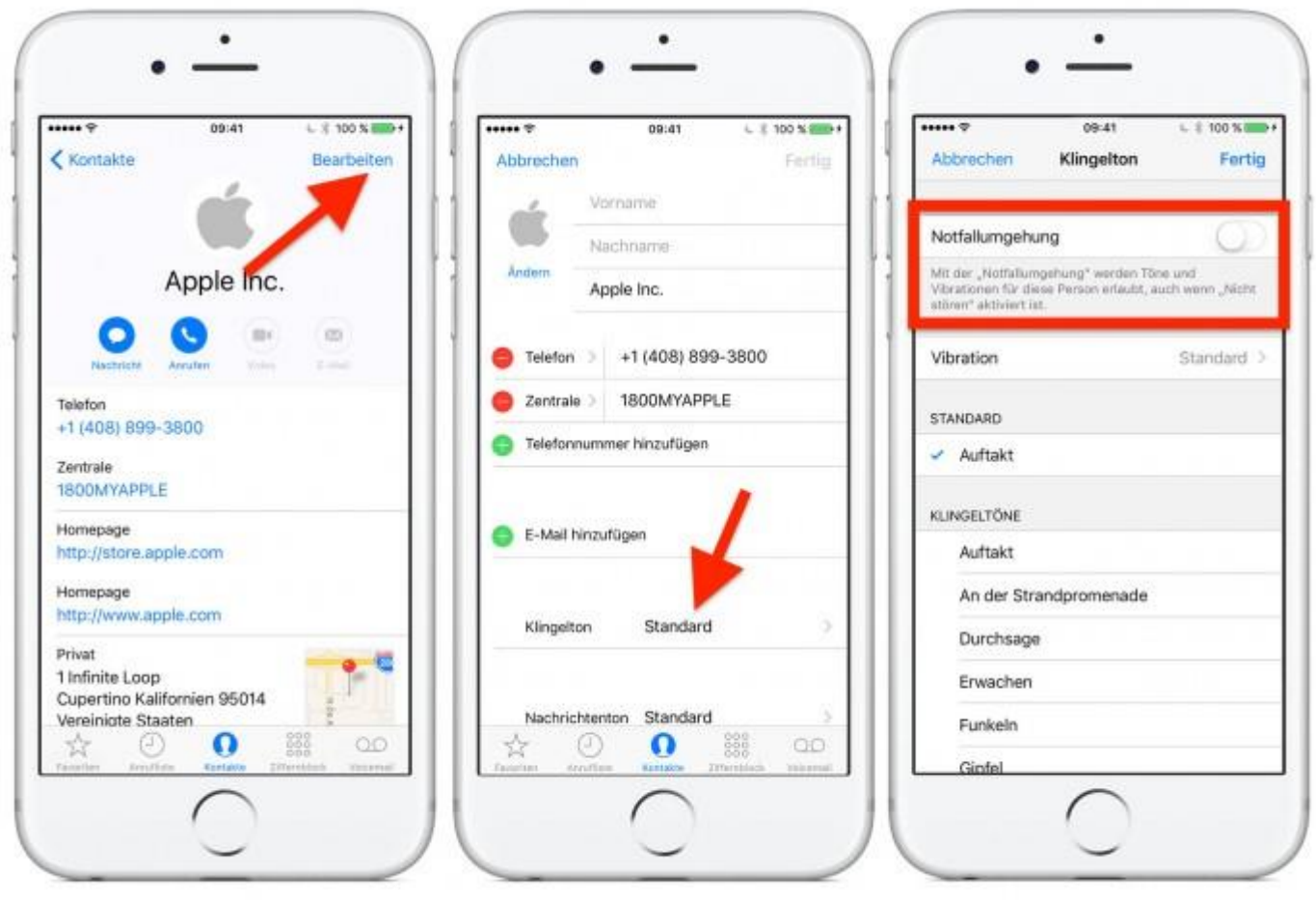

**(Bild: Screenshots)**

Schritt 5: Gleich oben sehen Sie den Punkt "Notfallumgehung". Schieben Sie den Regler daneben nach rechts, damit dieser Kontakt Sie auch bei eingeschaltetem "Nicht stören" erreichen kann.

**Schritt 6:** Tippen Sie nun auf "Fertig" und anschließend ein weiteres Mal auf "Fertig".

**Schritt 7:** Sie können die Notfallumgehung auch für weitere Kontakte festlegen. Wiederholen Sie dazu einfach die Schritt 2 bis 5.